# **#DicaLinx Big - Melhorias nas Identificações Visuais dos PBM's**

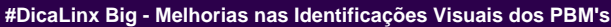

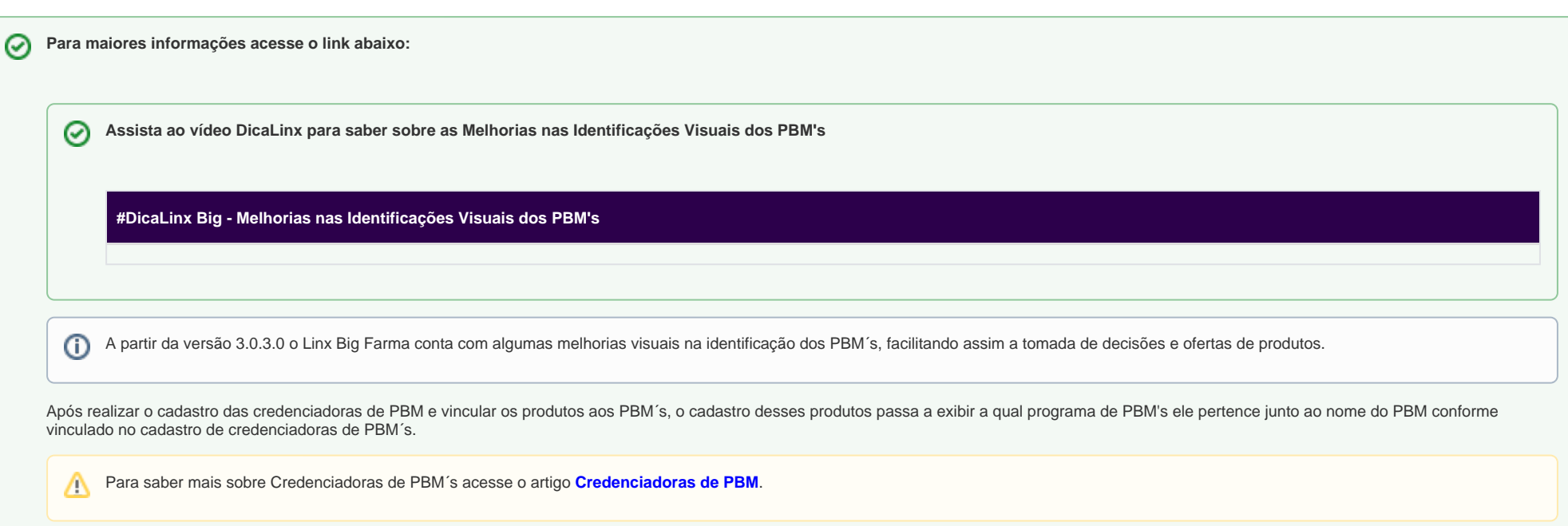

### Cadastros de Produtos

Agora no Linx Big Farma, existem outras opções para visualizar a qual PBM o produto pertence.

Uma dessas opções fica no cadastro de produtos, para visualizar vá ao menu *Cadastros > Produtos > Produtos*, procure o item que deseja e vá na aba "*Edição (F2)*", e depois na aba "Inf. Medicamento", abrirá na aba "Dados do Medicamento" e no canto inferior direito na seção **PBM**, estará se o produto faz parte de algum programa de descontos.

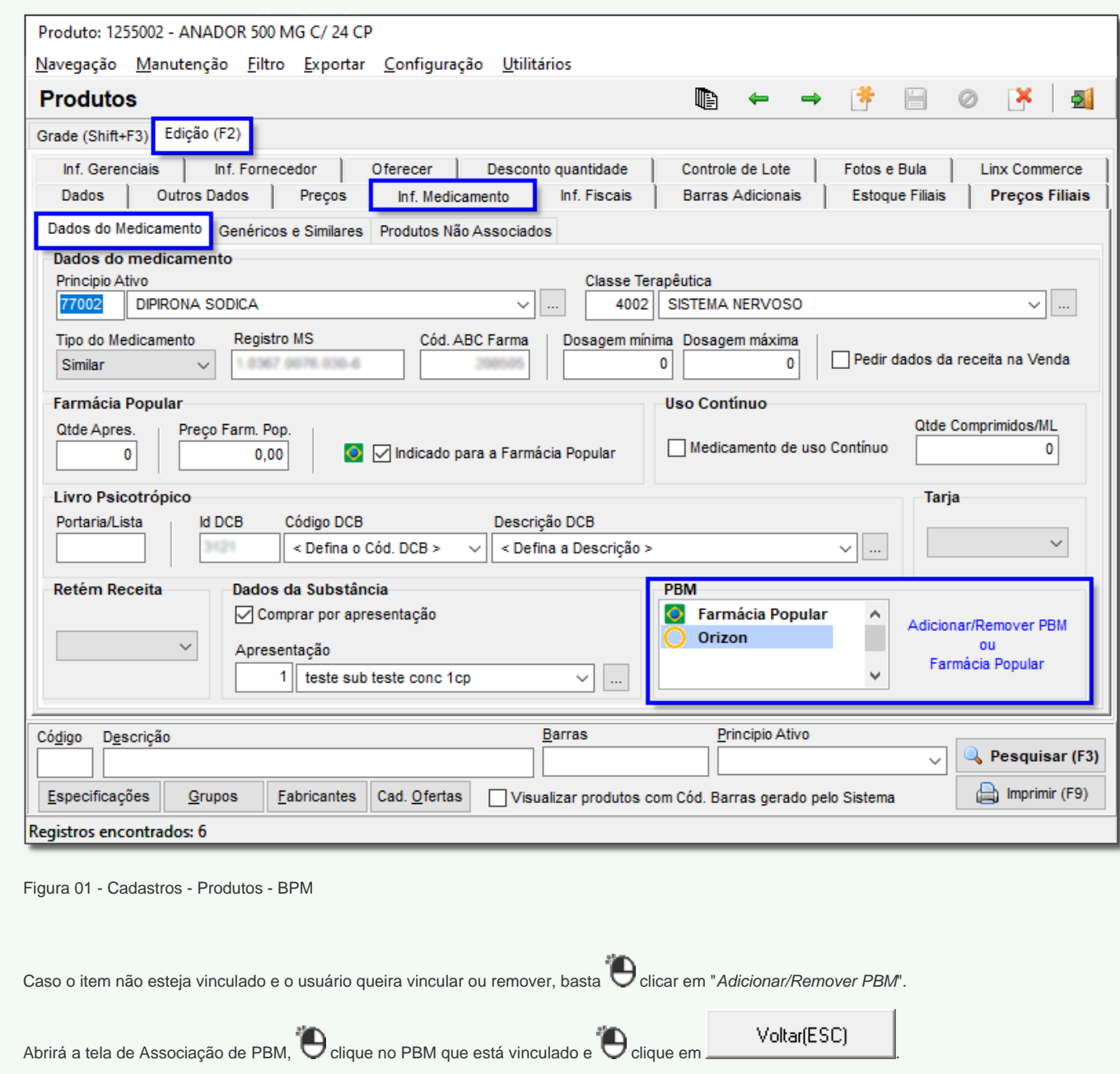

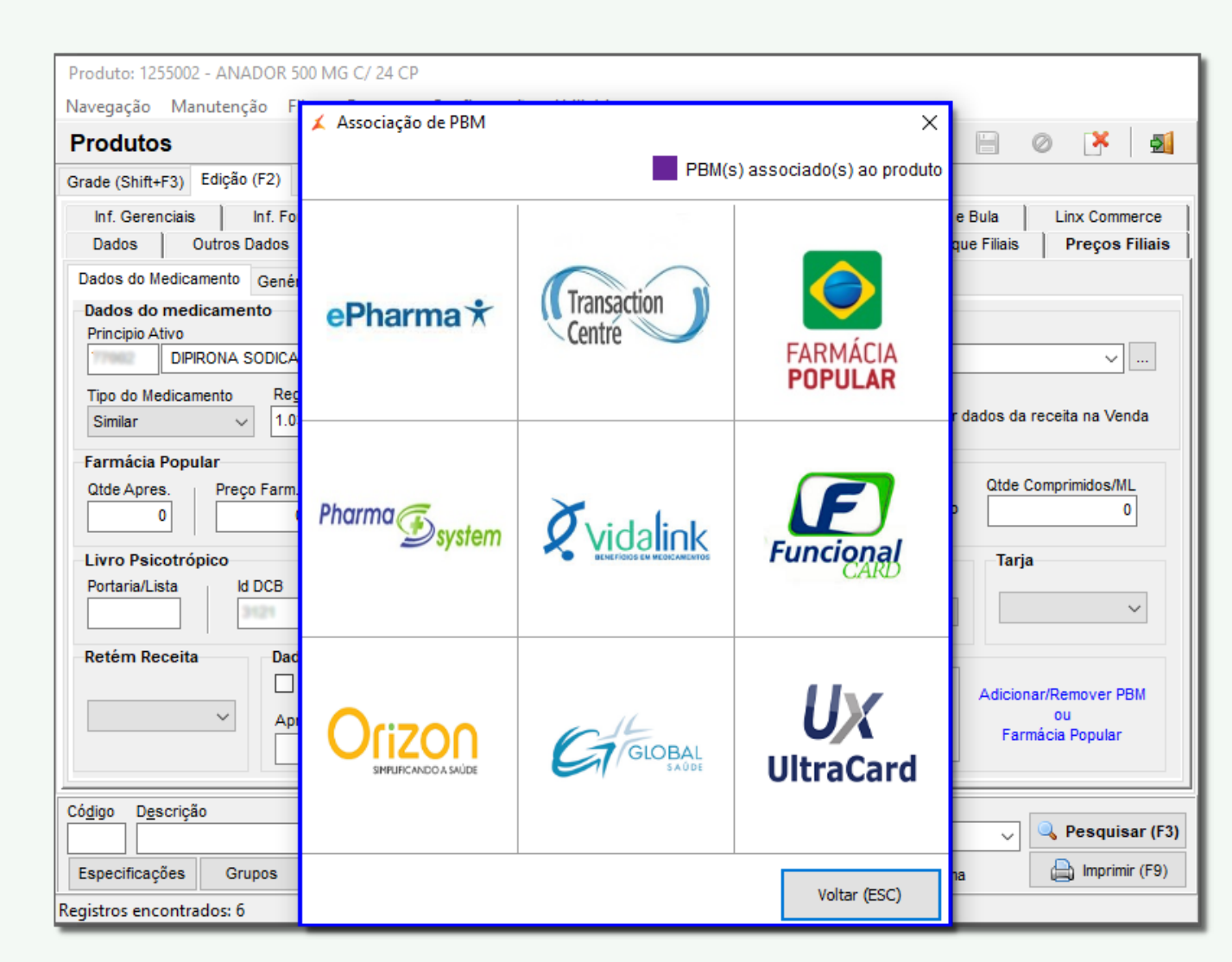

Figura 02 - Produtos - Remover PBM Associado ao Produto

Para Adicionar PBM, basta <sup>com</sup> clicar no PBM desejado e aparecerá a tela de "Config. para a Credenciadora de PBM" preencha as opções de configuração e colique em .

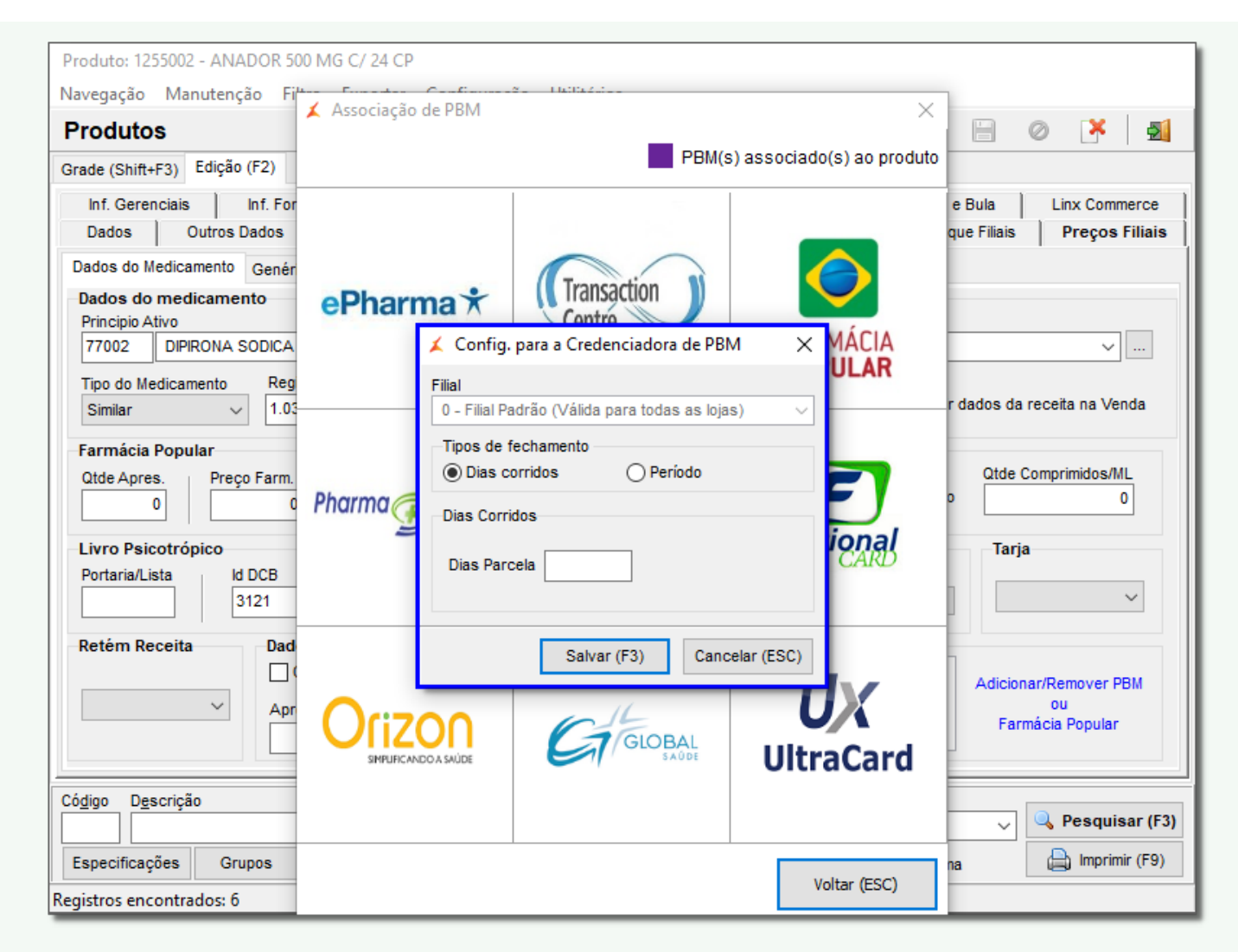

Figura 03 - Produtos - Adicionar PBM

Essas configurações para credenciadora só aparecerão caso o usuário não tenha cadastrado essa PBM no Cadastro de Credenciadora PBM.

Para saber mais sobre Credenciadoras de Pbm´s acesse o artigo **[Credenciadoras de PBM](https://share.linx.com.br/display/FARMA/Credenciadoras+de+PBM)**.

## Tela de Vendas

Na tela de Vendas na pesquisa de produtos poderá ser visualizado se o produto está em algum programa de desconto, assim que procurar o item na coluna PBM nota-se o símbolo, nesta parte também poderão

ser utilizadas as teclas de atalho Ctrl + Alt + B para visualizar a quais PBM´s está vinculado, ou então basta  $\bigoplus$  clicar no botão  $\bigtriangleup$  Atalhos e Opções (CTRL + A)

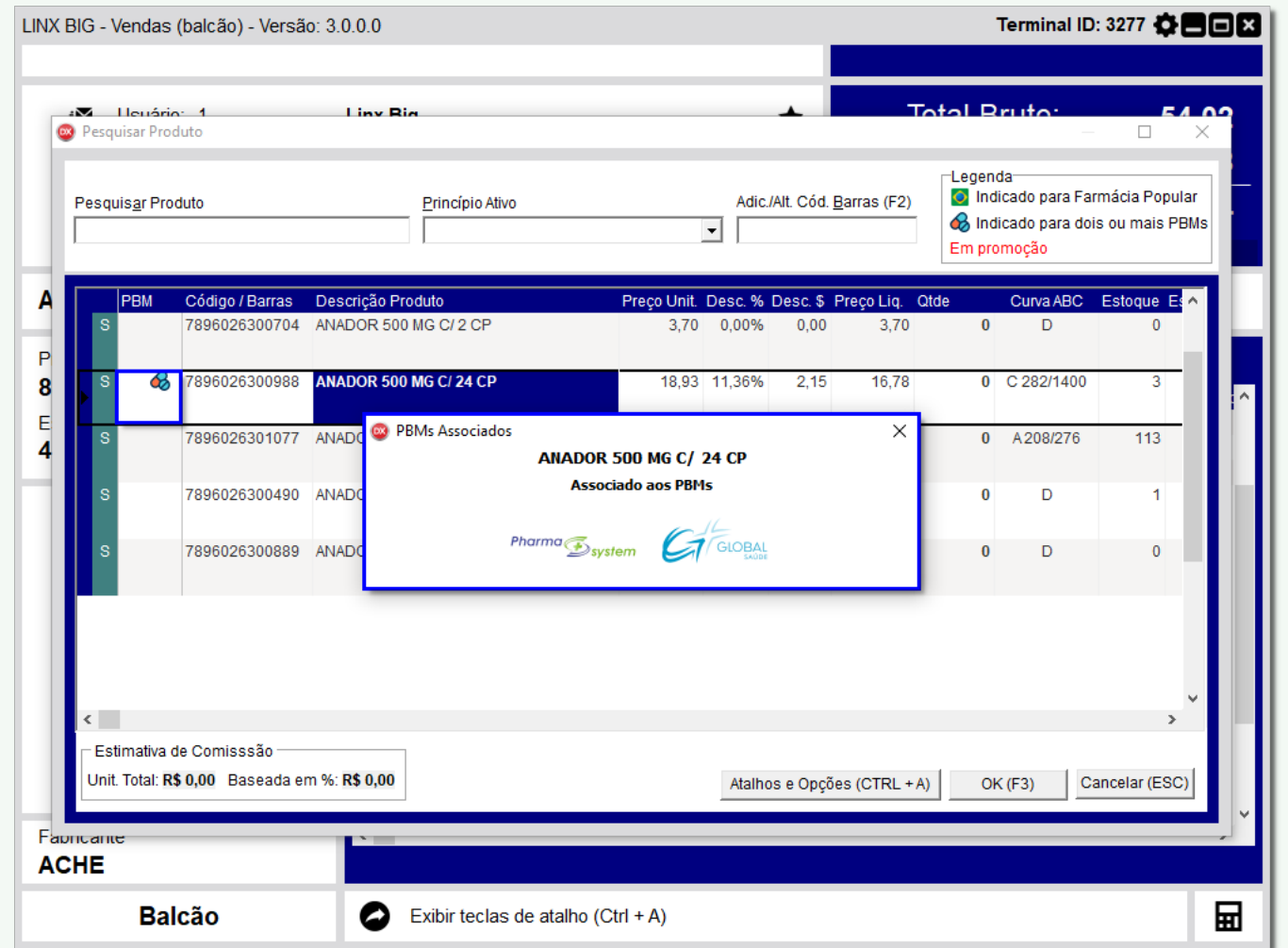

Figura 04 - Vendas - PBM

A mesma verificação poderá ser feita na tela inicial, basta selecionar o produto e caso ele esteja associado a algum PBM aparecerá uma mensagem como no exemplo abaixo:

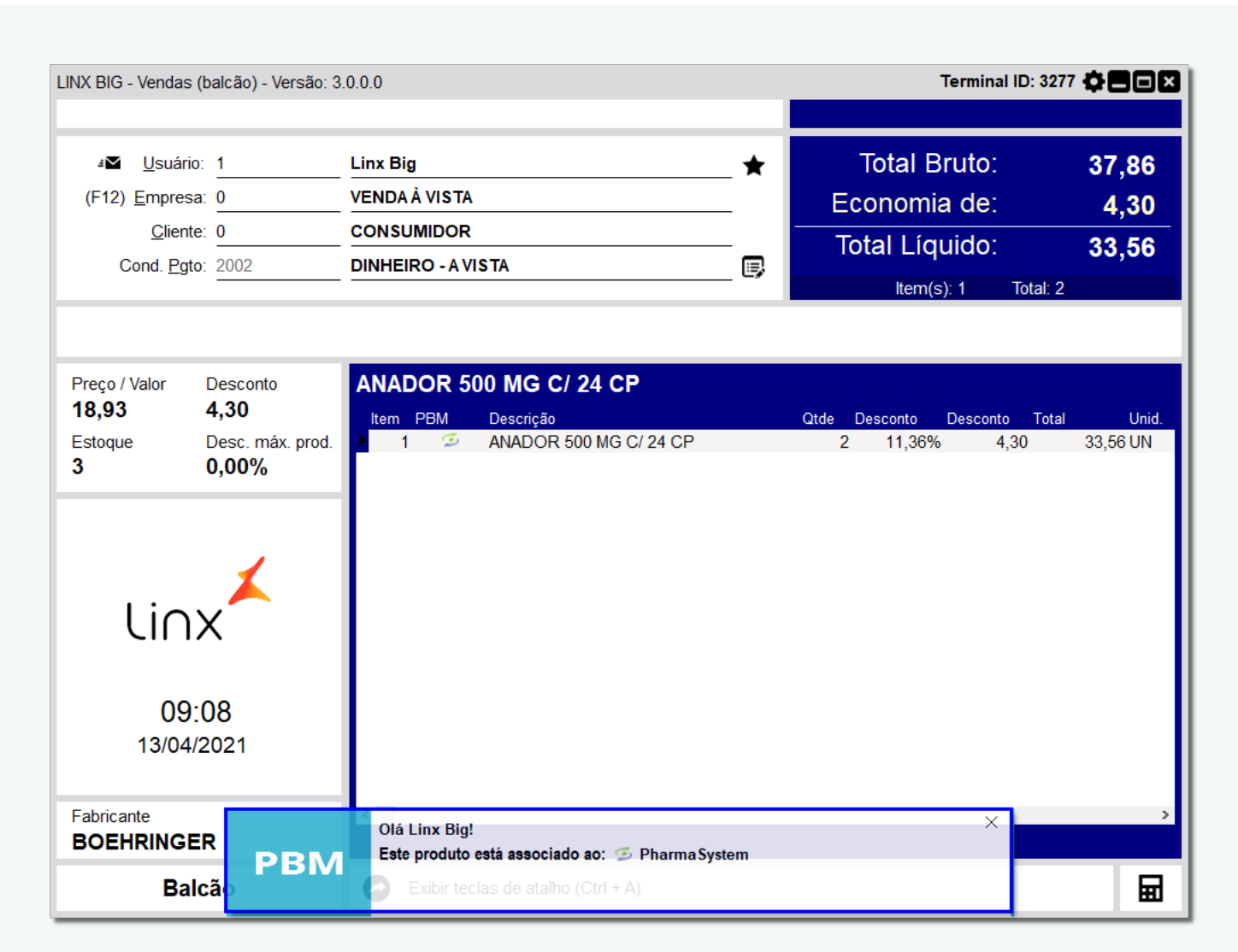

Figura 05 - Vendas - Produto Associado PBM

Caso o produto esteja vinculado a dois ou mais PBM´s, aparecerá na mensagem que este produto está vinculado a dois ou mais PBM´s.

Também poderá ser utilizada a tecla de atalho Ctrl + Alt + B para visualizar a quais PBM´s está vinculado.

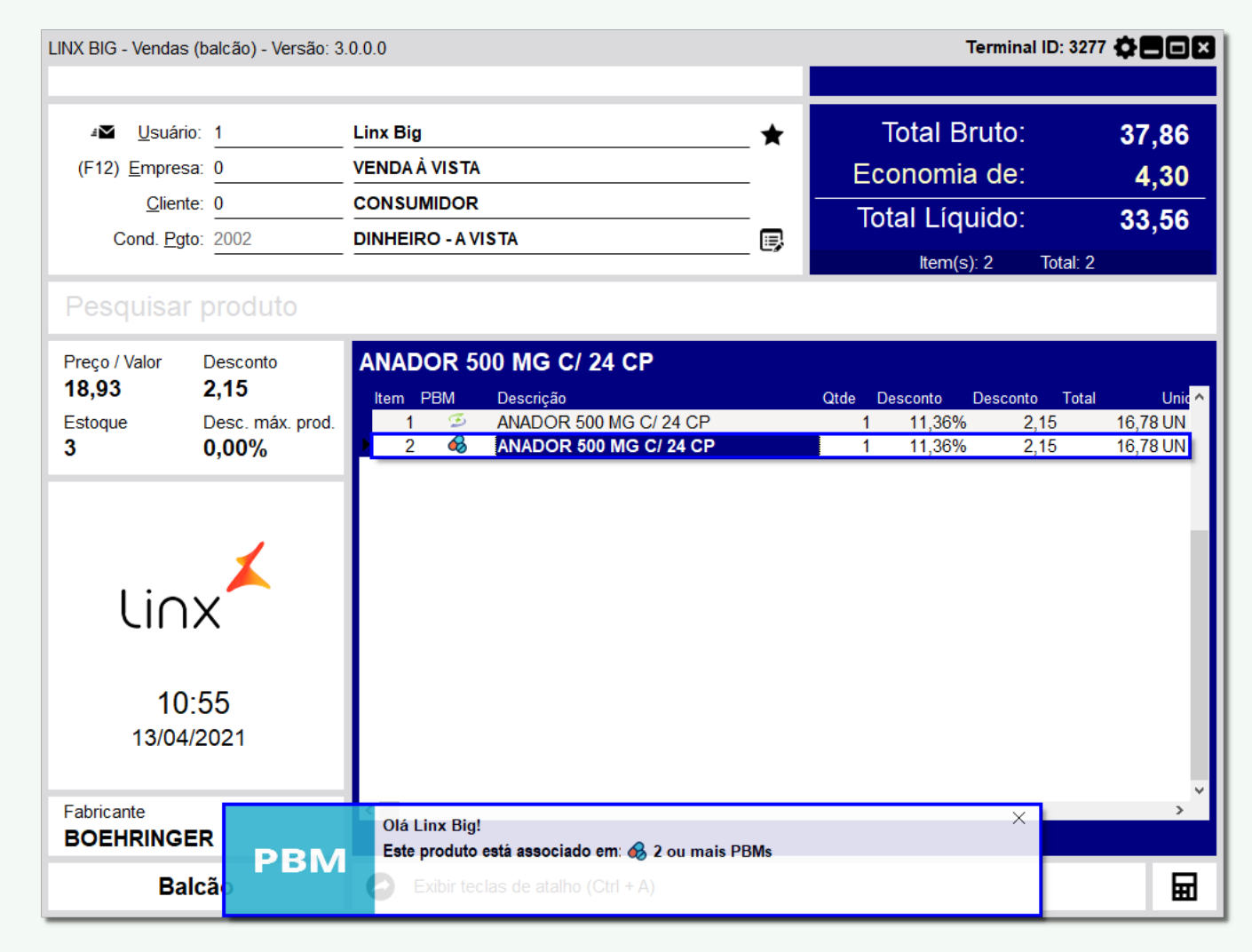

Figura 06 - Vendas - Produto Dois ou Mais PBMs

## Configuração Filiais

Será possível o administrador da loja escolher se deseja que o sistema envie uma mensagem informando ou não sobre a obrigatoriedade da senha supervisor ao finalizar venda de produtos PBM sem antes autorizar no PBM.

Para isso vá ao menu **Configurações > Filiais > PBM > Configurações Gerais** e escolha a melhor opção para a loja.

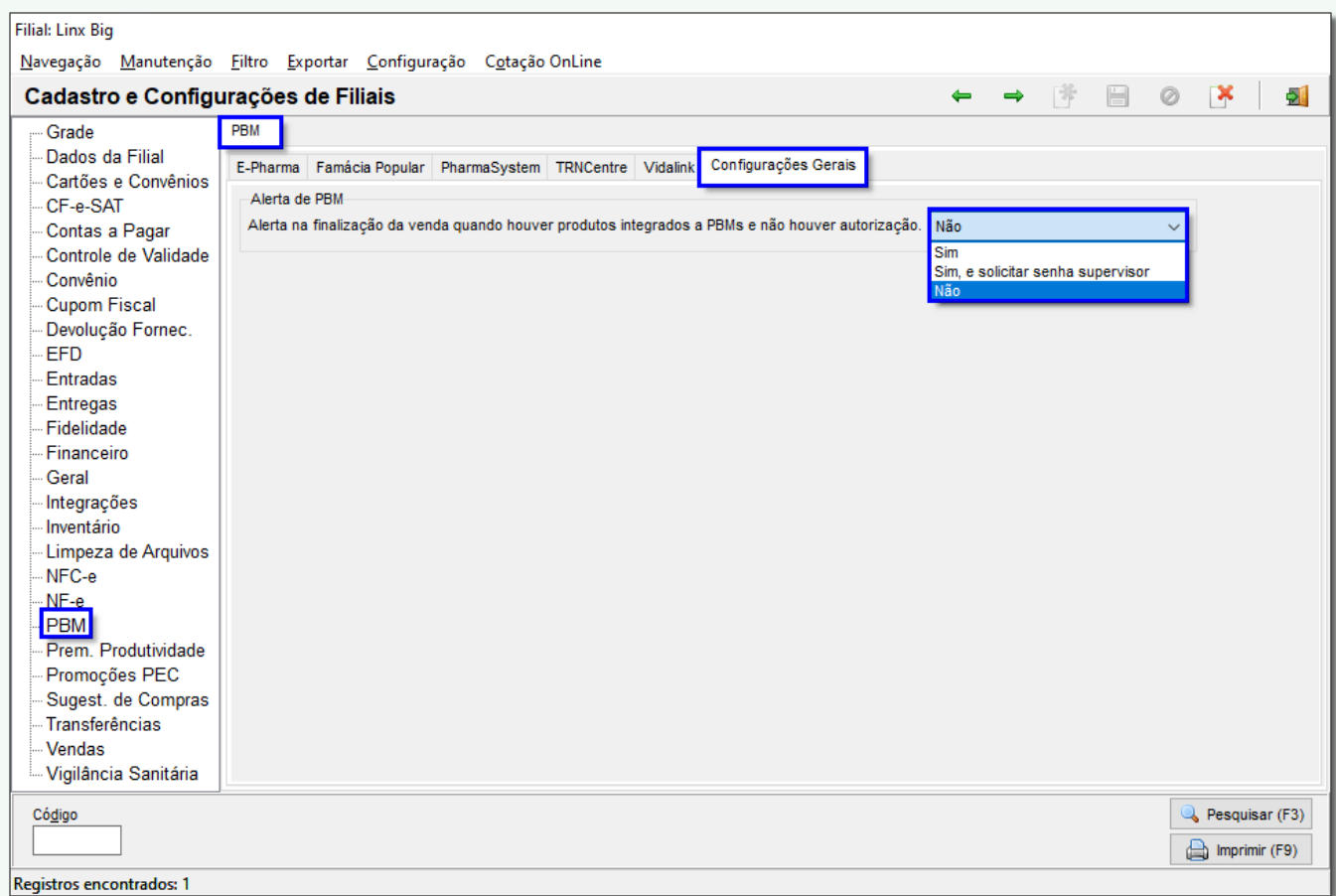

Figura 07 - PBM - Configurações Gerais

O comportamento para essa configuração será:

#### Se **"Sim"**

Sendo o administrador pode escolher alertar ao vendedor que ele está finalizando uma venda com produto PBM sem autorizar no PBM, para que o mesmo possa impulsionar as vendas PBM.

### Se **"Sim, e solicitar senha supervisor".**

Sendo o administrador pode bloquear parcialmente as vendas de produtos PBM fora dos programas de PBM, liberando somente com senha supervisor, para que o mesmo possa impulsionar as vendas PBM.

Se **"Não".**

Sendo o administrador pode optar por liberar as vendas de produtos PBM fora do PBM, para dar autonomia ao vendedor.

### Configuração Cadastro de Usuários

Para autorizar o colaborador a finalizar uma venda com produto PBM sem autorização, basta ir ao menu **Cadastros > Usuários > Usuários**, procure pelo nome do colaborador, vá na aba "Edição (F2)" e após na

aba "Permissões Supervisor", localize a opção "Permitir Finalizar Venda com Produto PBM Sem Autorização", troque o "N" pelo "S" para habilitar a permissão e clique em outra linha para salvar a alteração realizada.

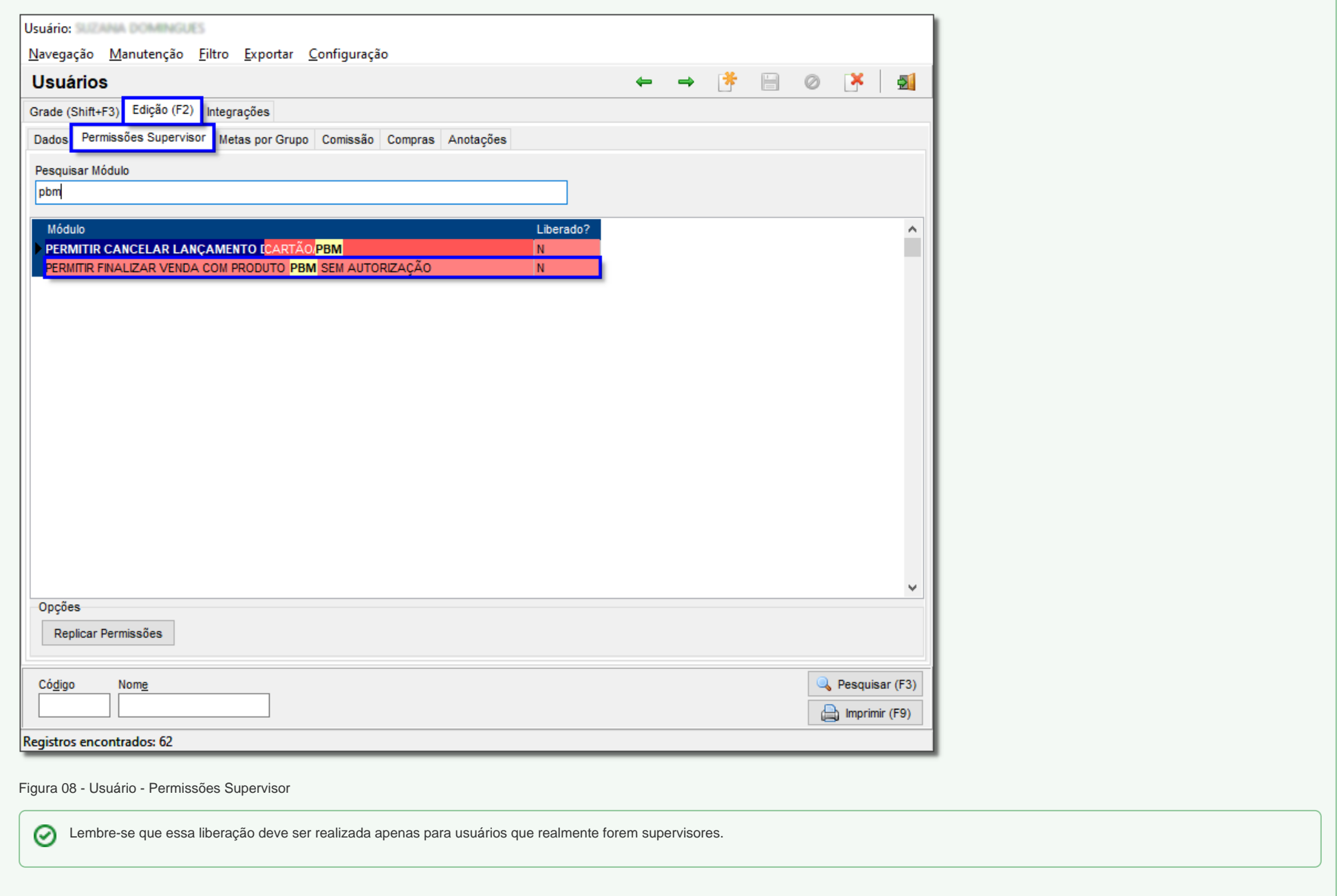

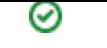